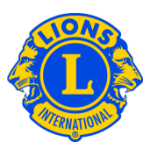

# **Frequently Asked Questions**

#### **Q: How do I create a custom data download?**

A: The role(s) you are filling will determine which data download you can access. To access club data, click the My Lions Club menu. To access Zone or Region data use the My Zone or My Region menu. To access District-wide data, use the My District menu. To access Multiple-District-wide data, use the My Multiple District menu.

From the My Lions Club, My Zone, My Region, My District or My Multiple District menu, select Data Download. From the Data Download page you may choose to download all data, contact information only or any combination of data fields.

Your download can also be customized by filtering the number of records that are included in the download. By default, all member records are downloaded. (For example the My District, Data Download will include all members in the district.) When the title filter checkboxes are used, only the roles that are checked will be included in the download. (For example in the image below, if the Club Secretary and Club Treasurer checkboxes were checked, the download will only contain secretary and treasurer records.)

When your selection is complete, click View/Print. You will be prompted to choose to Open or Save the downloaded data.

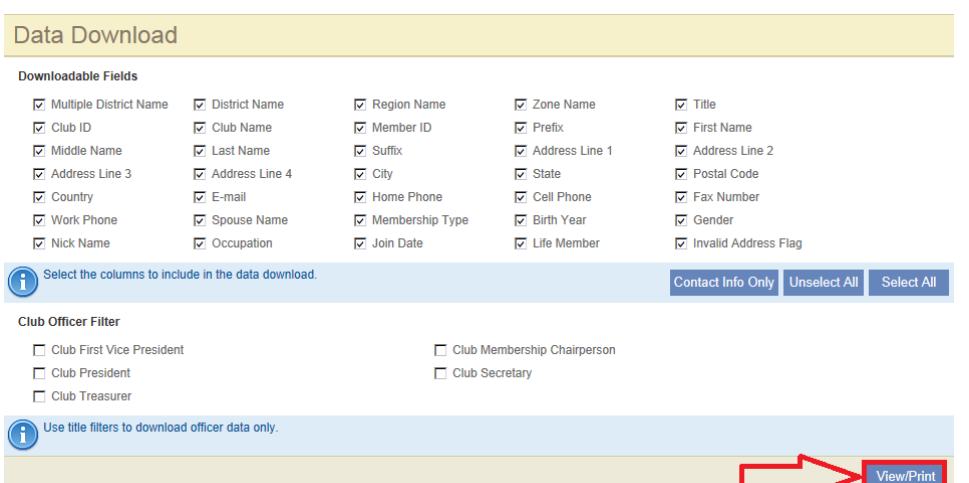

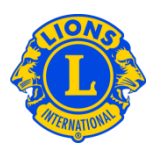

## **Q: How do I create a download with only officer contact data?**

A: From the My Lions Club, My Zone, My Region, My District or My Multiple District menu, select Data Download. From the Data Download page select a checkbox from title filter. You may then choose to download all data, contact information only or any combination of data fields. When your selection is complete, click View/Print. You will be prompted to choose to Open or Save the downloaded data.

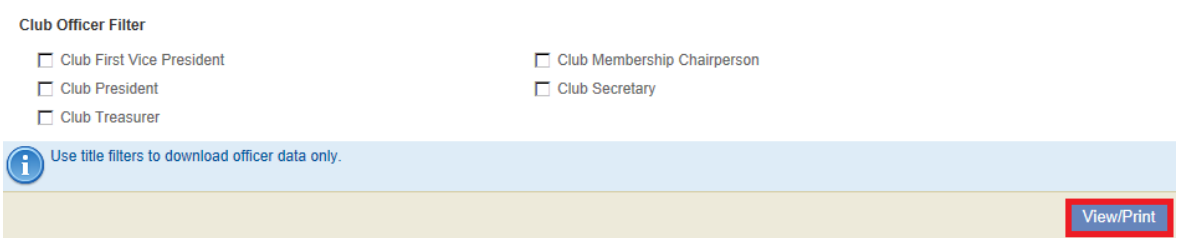

## **Q: How do I download data for a district?**

A: From the My District or My Multiple District menu, select Data Download. From the Data Download page you may choose to download all data, contact information only or any combination of data fields. When your selection is complete, click View/Print. You will be prompted to choose to Open or Save the downloaded data

## **Q: How do I download data for a single club?**

A: From the My Lions Clubs menu, select data download. Select the desired club from the select a different club drop-down list. You may choose to download all data, contact information only or any combination of data fields. When your selection is complete, click View/Print. You will be prompted to choose to Open or Save the downloaded data

## **Q: How do I download officer data to Excel or Word?**

A: From the My Lions Club, My Zone, My Region, My District or My Multiple District menu, select Data Download. From the Data Download page in the title filter section, select the checkbox associated with the title you would like to include in the output. You may then choose to download all data, contact information only or any

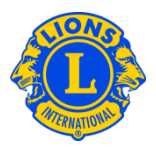

combination of data fields. When your selection is complete, click View/Print. You will be prompted to choose to Open or Save the downloaded data.

## **Q: How do I print a report for a single club?**

A: From the My Lions Clubs menu, select reports. From the reports page, select the desired club from the Select a different club drop-down list. Click the report name to see a description of each report. Select the report that best meets your needs and click view/print.

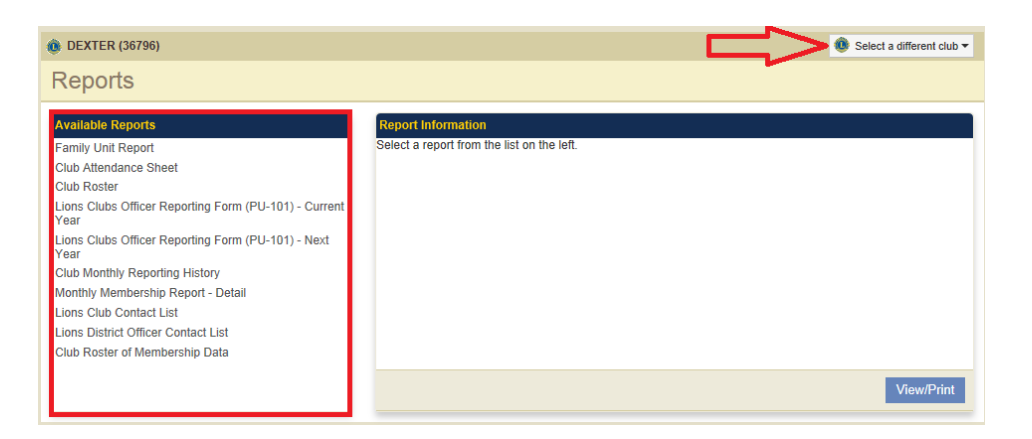

## **Q: How do I print a report for all clubs in my district?**

A: From the My Districts menu, select reports. Click the report name to see a description of each report. Select the report that best meets your needs and click view/print.

#### **Q: How do I print membership cards?**

A: From the My Lions Club menu, select membership cards. On the membership cards page select the paper size, whether you want the cards printed in color or black and white, and the month "they are good standing until". Then you may select individual members from the Available Members panel or you can click Select All to print cards for all members. Once you have selected the members, click the Print Cards button.

After putting the business card stock in your printer, click the Adobe print Icon and set Page Scaling to none to ensure the cards print correctly.

# **Lions Clubs International MyLCI Club Viewing Frequently Asked Questions**

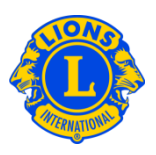

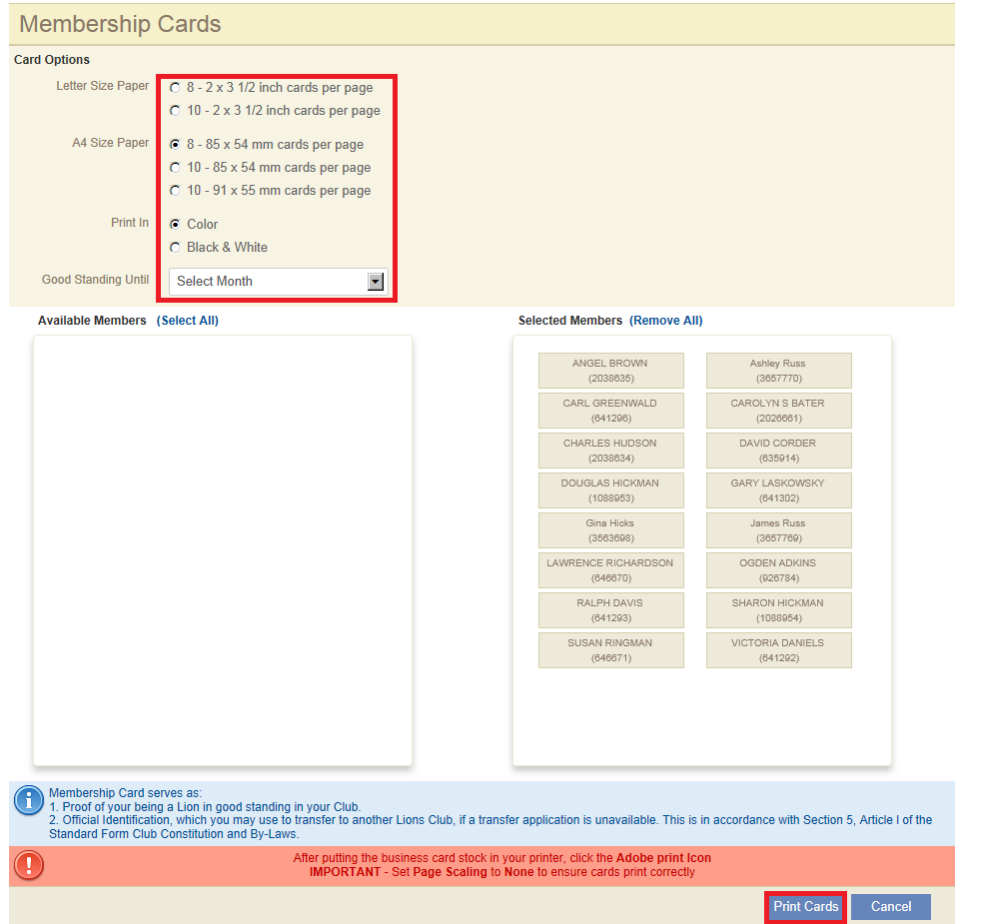

## **Q: How do I view or print reports?**

A: From the My Lions Club, My Zone, My Region, My Districts or My Multiple District menu, select reports. Click the report name to see a description of each report. Select the report that best meets your needs and click View/Print.